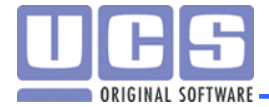

# **Профессиональная система UCS Премьера**

## **Руководство инсталлятора**

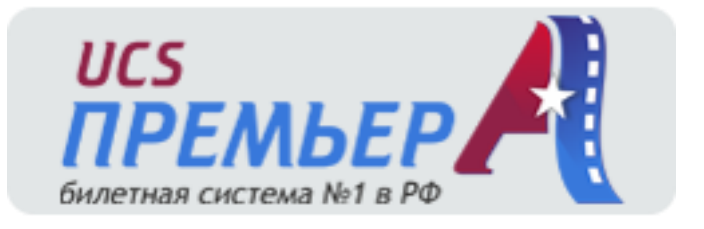

Москва 2016 Версия 3.1

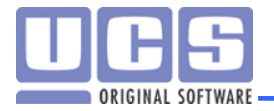

## Оглавление

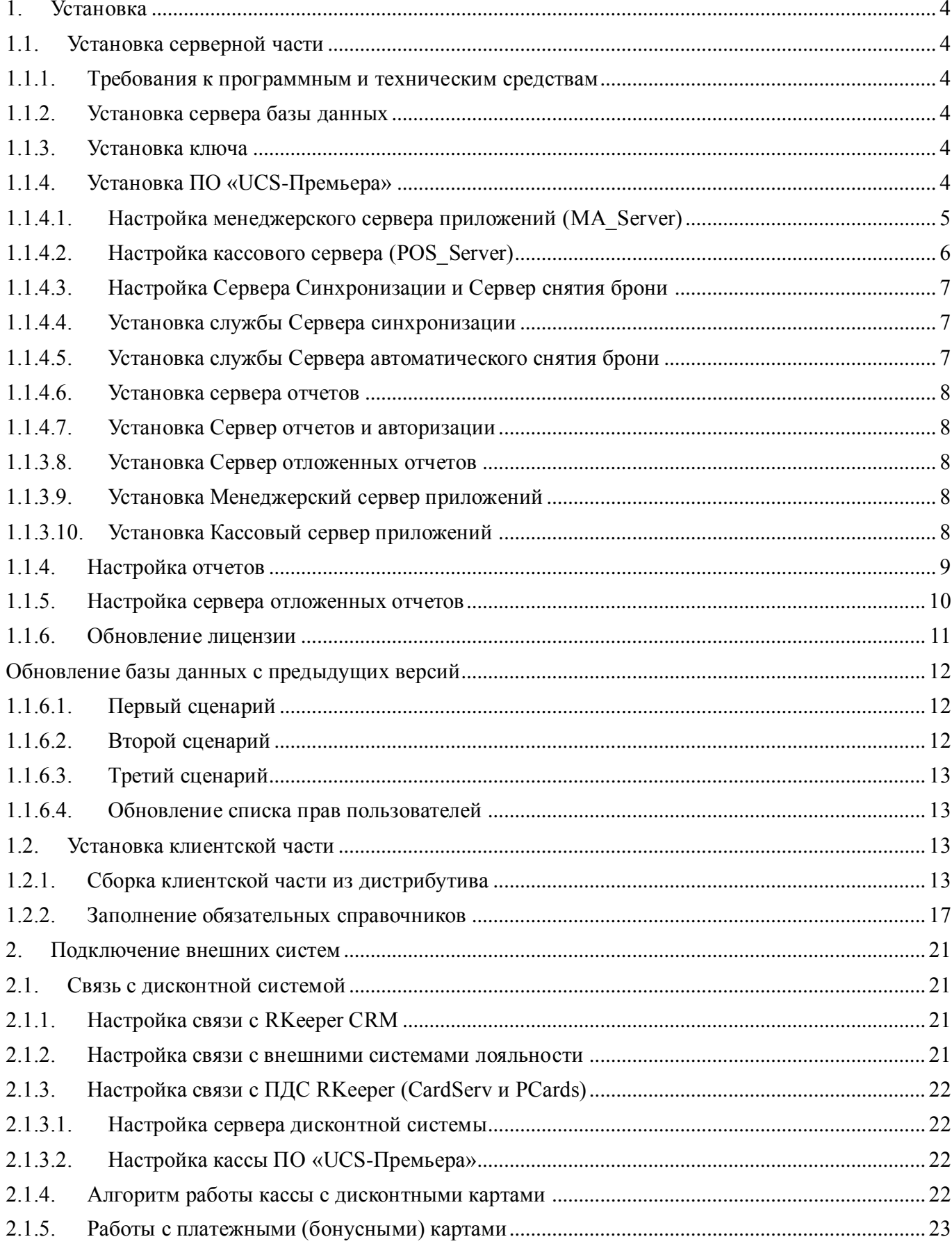

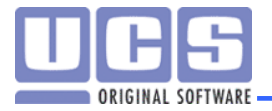

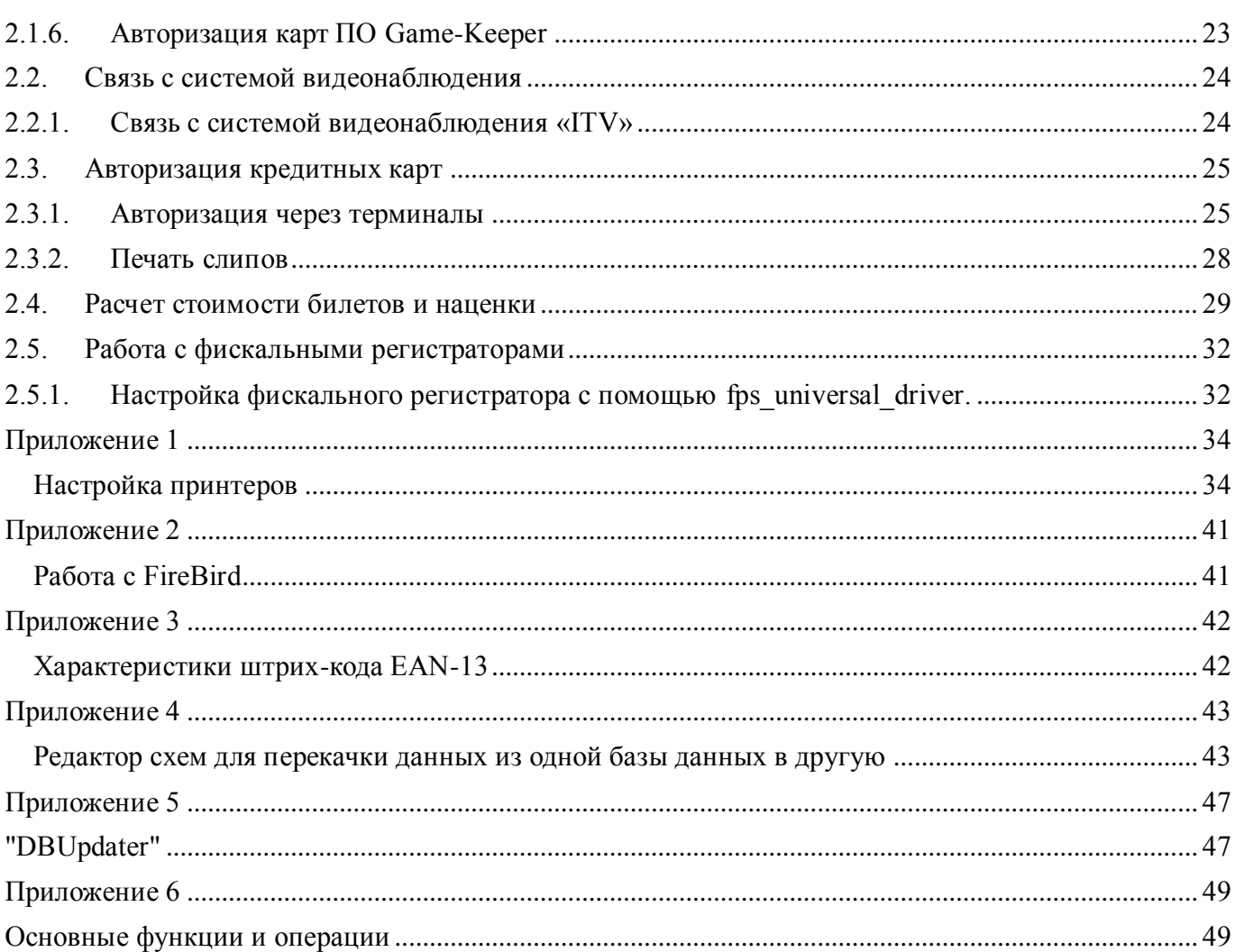

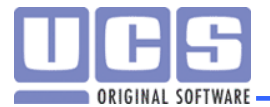

## <span id="page-3-0"></span>**1. Установка**

## <span id="page-3-2"></span><span id="page-3-1"></span>**1.1.Установка серверной части**

## **1.1.1. Требования к программным и техническим средствам**

Настоятельно рекомендуем использовать операционные системы не ниже Windows 7, Windows Server 2008R2. В указанных операционных системах ПО "UCS-Премьера" работает стабильно и не вызывает нареканий наших заказчиков.

## <span id="page-3-3"></span>**1.1.2. Установка сервера базы данных**

- 1. Установить СУБД (*В качестве СУБД рекомендуется использовать FireBird версии не ниже 2.5.6. База данных должна быть создана только на диалекте 3)*.
- *2.* Создание базы данных ( *База данных для FireBird собирается из скрипта:*

*«FirebirdLocal\_3.22.R08.\*\*\*\*\_\*\*\*\*\*\*\*\*.sql»* 

*Так же в комплекте есть скрипт для создания базы в кодировке UTF8.*

*В IBExpert необходимо выполнить этот скрипт (Tools – Script Executive либо сочетание клавиш Ctrl+F12) ).*

## *Примечание*

Перед выполнением скрипта в нем необходимо скорректировать:

- Логин по умолчанию sysdba
- Пароль по умолчанию masterkey
- Путь к базе данных

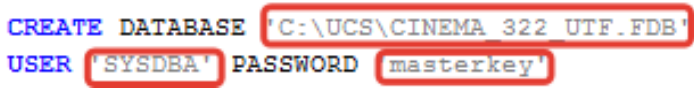

Начиная с версии 3.18, на серверах баз данных, необходимо устанавливать драйвер базы данных (далее БД). Для этого достаточно запустить файл dbxida46.exe для FireBird и dbxoda680.exe для Oracle. Рекомендуется устанавливать базы с кодировкой ANSI, базы с кодировкой UTF8 используются только по рекомендации для зарубежных клиентов.

После создания базы (или обновления БД до версии R6) необходимо обновить ее с помощью DBUpdater.exe до версии бинарных файлов.

## <span id="page-3-4"></span>**1.1.3. Установка ключа**

ПО «UCS-Премьера» защищено ключом Stealth или Stealth II. Для того чтобы система могла распознать ключ установите драйвер ключей Guardant. Рекомендуемая версия драйвера 5.5.0.85, с другими версиями драйвера нормальная работа не гарантируется.

## <span id="page-3-5"></span>**1.1.4. Установка ПО «UCS-Премьера»**

Для установки ПО «UCS-Премьера» достаточно скопировать в любую директорию папки «BIN», «DATABASE», «CONFIG».

После того как папки были скопированы, необходимо настроить пути к базе данных, и прочие параметры. Для этого необходимо запустить приложение CONFIGURATOR. В появившемся окне необходимо выбрать, что будем настраивать (см. [Рис. 1\)](#page-4-1).

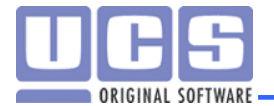

#### **Режим работы**

Тип станции – Рабочая станция; Сервер; Рабочая станция и сервер. Режим работы – **Автономный объект (выбирается, если BD на Firebird).**

Для сетевых кинотеатров выбираются другие настройки: Сетевой объект: центр (BackOffice); Сетевой объект: филиал (BackOffice).

Важно!!! В поле «Кодировка Firebird» необходимо указать ту кодировку, в которой создавалась БД.

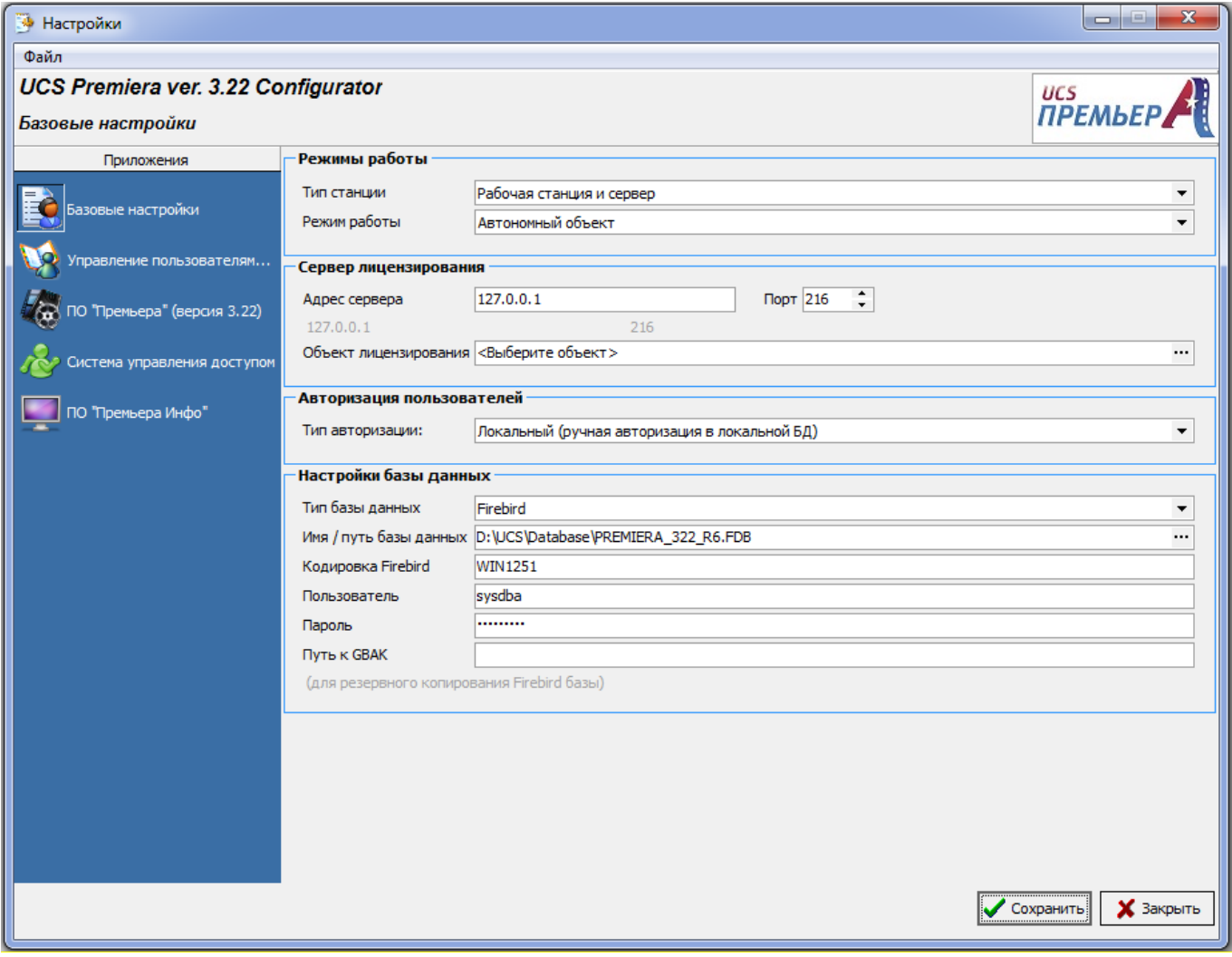

**Рис. 1**

<span id="page-4-1"></span>После этого необходимо установить сервера приложений в качестве служб Windows:

RU\_Server (для приложения управления пользователями и отчетов),

POS Server (для работы кассового приложения),

MA\_Server (для работы менеджерского приложения),

SRPT\_Server (для отправки отложенных отчетов),

SMonitor (автоматическое снятие брони),

CRPT\_Server (сервер отчетов ПО Премьера),

SServer (Сервер синхронизации касс).

<span id="page-4-0"></span>У всех сервисов РАЗНЫЕ порты, на которых они работают. Соответственно на сервере и на клиенте необходимо будет указывать правильные порты для каждой службы.

## **1.1.4.1. Настройка менеджерского сервера приложений (MA\_Server)**

Выбрать номер ключа в пункте **Лицензии** (см. Рис 1.1)

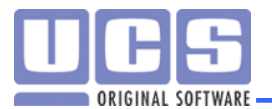

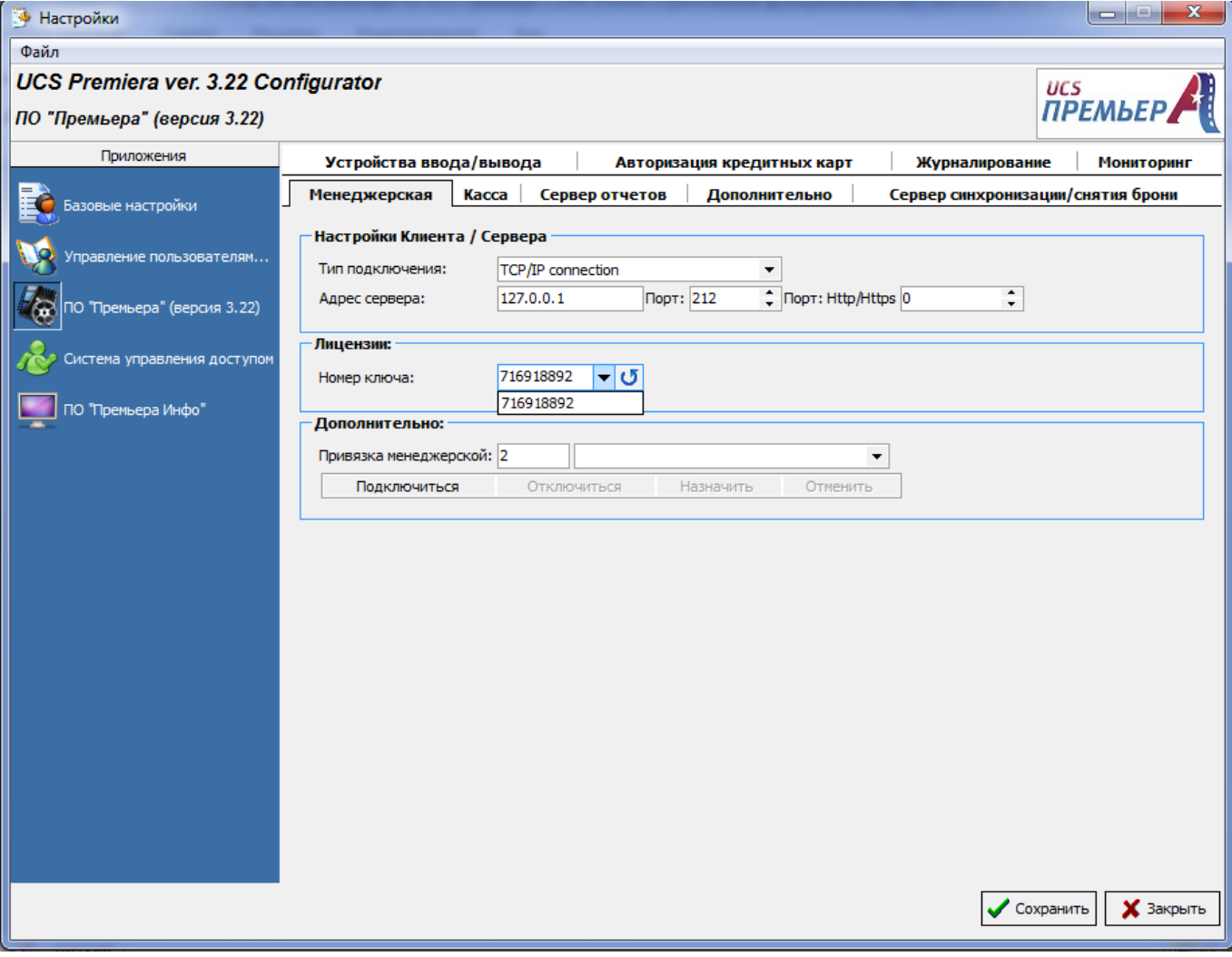

**Рис. 2.1**

Для настройки клиентской части достаточно указать:

- Тип подключения
- IP-адрес сервера (Адрес ПК где запущен MA\_Server)

## <span id="page-5-0"></span>**1.1.4.2. Настройка кассового сервера (POS\_Server)**

- Для настройки клиентской части необходимо указать:
	- Тип подключения
	- IP-адрес сервера (адрес машины, где запущен POS\_Server)
	- Привязать кассу (см. [Рис. 3\)](#page-6-3)

Перед привязкой кассы необходимо запустить pos server в качестве службы или приложения. (Пункт 1.1.3.10 инструкции)

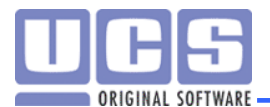

**В Настройки** UCS Premiera ver. 3.22 Configurator **UCS**<br>**ΠΡΕΜЬΕΡ** ПО "Премьера" (версия 3.22) Приложения Менеджерская Касса Сервер отчетов | Дополнительно | Сервер синхронизации/снятия брони | Устройства в 1 | | | Базовые настройки Настройки Клиента / Сервера Тип подключения: TCP/IP connection  $\ddot{}$ у<br>Управление пользователя Tinopt: Http/Https 0  $\sqrt{213}$  $\overline{\cdot}$ Адрес сервера: 127.0.0.1 стема управления доступо Настройки кассы: Привязка кассы: 1 • Станция №1 "Премьера" (версия 3.22<mark>)</mark> Подключиться  $O<sub>T</sub>$ Подключиться От Станция Nº2<br>Печать билетов: Однопроходная ПО "Премьера Инфо" Язык Сохранить Х Закрыть

**Рис. 3**

#### **1.1.4.3. Настройка Сервера Синхронизации и Сервер снятия брони**

<span id="page-6-3"></span><span id="page-6-1"></span><span id="page-6-0"></span>На клиентских компьютерах (кассах) необходимо указать адрес сервера, где запущен Sserver.

## **1.1.4.4. Установка службы Сервера синхронизации**

Для того, чтобы приложения запускались как сервис, их необходимо зарегистрировать. Делается это командой:

SServer.exe /INSTALL

Соответственно удаление из сервисов осуществляется командой:

SServer.exe /UNINSTALL

#### **1.1.4.5. Установка службы Сервера автоматического снятия брони**

<span id="page-6-2"></span>Для того, чтобы Сервер автоматического снятия брони запускался как сервис, его надо зарегистрировать. Делается это командой

SMonitor.exe /INSTALL

Соответственно удаление из сервисов осуществляется командой

SMonitor.exe /UNINSTALL

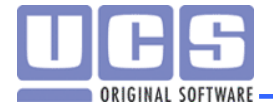

#### **1.1.4.6. Установка сервера отчетов**

<span id="page-7-0"></span>Для того, чтобы Сервер отчетов ПО Премьера запускался как сервис, его надо зарегистрировать. Делается это командой

CRPT\_Server.exe /INSTALL

Соответственно удаление из сервисов осуществляется командой

CRPT\_Server.exe /UNINSTALL

#### **1.1.4.7. Установка Сервер отчетов и авторизации**

<span id="page-7-1"></span>Для того, чтобы Сервер отчетов и авторизации запускался как сервис, его надо зарегистрировать. Делается это командой

RU\_Server.exe /INSTALL

Соответственно удаление из сервисов осуществляется командой

RU\_Server.exe /UNINSTALL

#### **1.1.3.8. Установка Сервер отложенных отчетов**

<span id="page-7-2"></span>Для того, чтобы Сервер отложенных отчетов запускался как сервис, его надо зарегистрировать. Делается это командой

SRPT Server.exe / INSTALL

Соответственно удаление из сервисов осуществляется командой

SRPT Server.exe / UNINSTALL

#### **1.1.3.9. Установка Менеджерский сервер приложений**

<span id="page-7-3"></span>Для того, чтобы Менеджерский сервер приложений запускался как сервис, его надо зарегистрировать. Делается это командой

MA\_Server.exe /INSTALL

Соответственно удаление из сервисов осуществляется командой

MA\_Server.exe /UNINSTALL

#### **1.1.3.10. Установка Кассовый сервер приложений**

<span id="page-7-4"></span>Для того, чтобы Кассовый сервер приложений запускался как сервис, его надо зарегистрировать. Делается это командой

POS\_Server.exe /INSTALL

Соответственно удаление из сервисов осуществляется командой

POS\_Server.exe /UNINSTALL

**!!!После завершения установки приложений как служб, их необходимо запустить.**

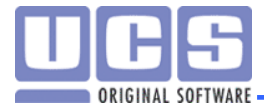

## **1.1.4. Настройка отчетов**

<span id="page-8-0"></span>Нам необходимо указать настройки подключения к базе данных. Для этого перейдите в приложение reports\_manager.exe, настройки, базы данных, кнопка "изменить базу данных".

- Название любое произвольное имя
- $\bullet$  Тип соединения Datasnap
- IP Address адрес сервера где расположена база данных
- $Port 214$  (по умолчанию)
- ClassName TCinema Reports DM (без Backoffice), TCinema Reports BO DM (для работы в режиме Backoffice)

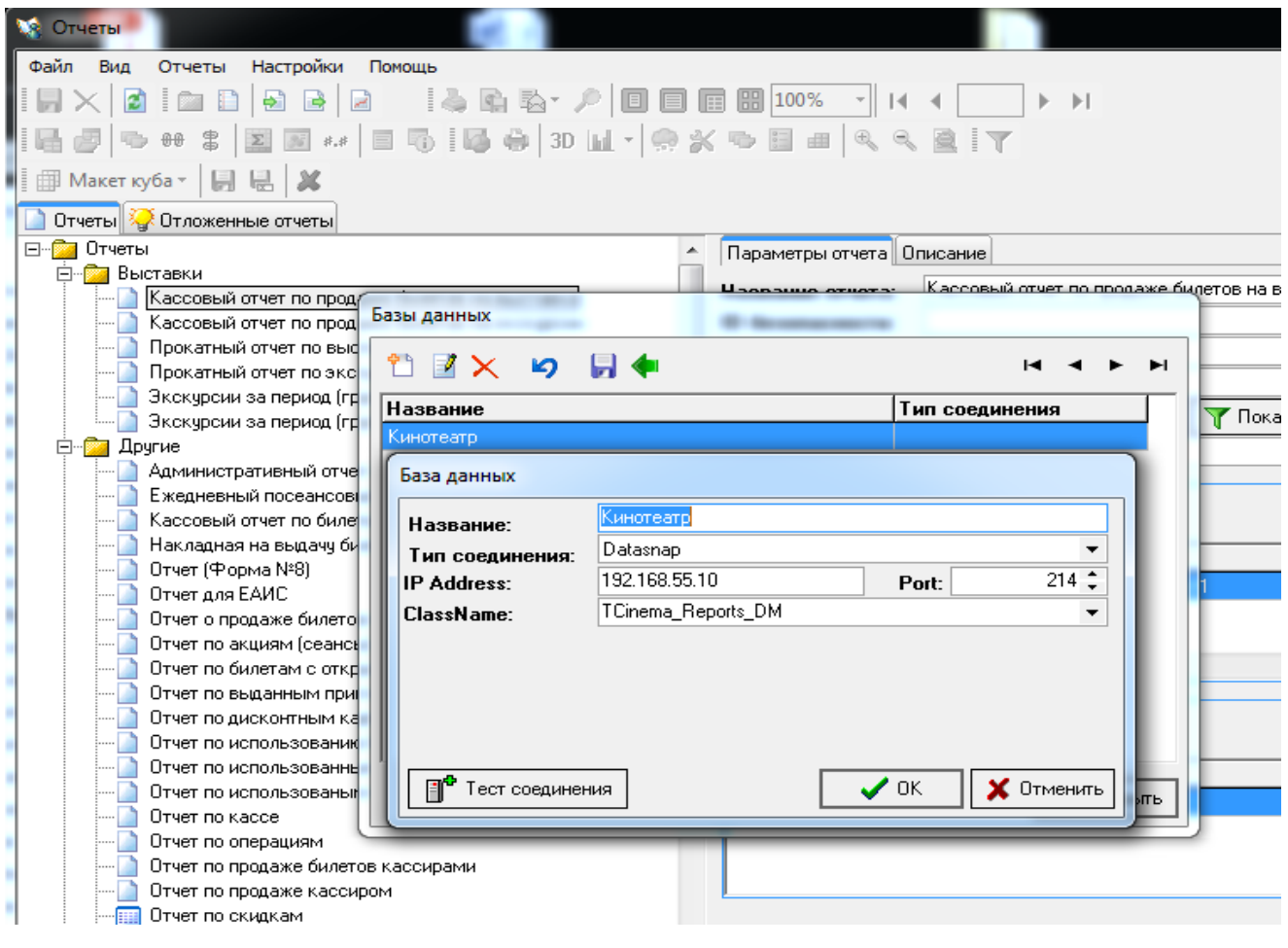

!!!Если вы обновляетесь, не забудьте удалить старые и загрузить новые отчеты.

С начало удаляем старые отчеты.

Добавляем фильтр:

Настройки – Фильтры Добавить, указываем название (Например «А5»), из выбадающего списка выбираем имя DLL-файла (DLL файлы должны располагаться в каталоге Bin\Filters.dll\). Нажимаем кнопку сохранить.

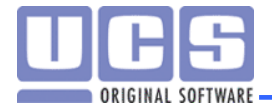

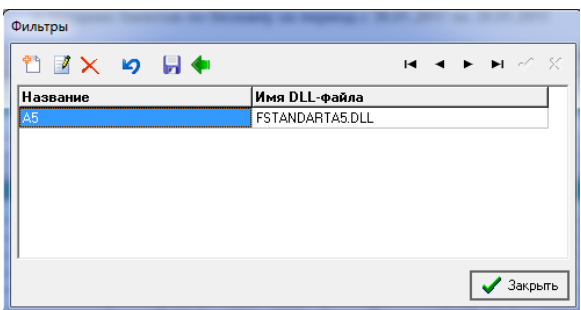

Потом перейдите в вкладку отчёты, на панели задач, импорт группы отчетов.

В открывшемся окне необходимо указать путь к отчетам, каталог

... Premiera  $3.22R8\binom{Bin}{\text{Reports}}$  xml и ставим галочку "Перезаписывать источники данных", выбираем фильтр и нажимаем кнопку импортировать.

![](_page_9_Picture_125.jpeg)

## <span id="page-9-0"></span>**1.1.5. Настройка сервера отложенных отчетов**

Описание настроек:

Explicit TLS - SSL/TLS не включается автоматически, когда соединение изначально открыто. Протоколу необходимо явно указать команды, такие как "STARTTLS" или "STLS", что компонент может отправить сообщение на сервер, чтобы начать переговоры о заключении новой SSL/TLS сессии, когда он будет готов сделать это, например, перед отправкой конфиденциальной информации (имя пользователя / пароль и т.д.). Если протокол не поддерживает такую команду, решается стоит ли продолжать использовать небезопасное соединение или нет. Если нет, то соединение закрывается с ошибкой.

Implicit TLS - SSL/TLS включена в самом начале при подключении на выделенный порт с поддержкой SSL/TLS на сервере без явной команды SSL/TLS STARTTLS. Если порт не поддерживает SSL/TLS, то соединение закрывается с ошибкой.

Require TLS - Это фактически то же самое, как Explicit TLS, с одной лишь разницей компонент не может продолжать небезопасное подключение, если SSL/TLS сессия не может быть установлена. Соединение немедленно закрывается с ошибкой.

No TLS Support - TLS отключен, а соединение используется нормально и не защищено. Или более коротко:

Implicit TLS - создание защищенного соединения сразу, без команды STARTTLS;

Explicit TLS - создание защищенного соединения с явным использованием команды STARTTLS,

![](_page_10_Picture_0.jpeg)

если сервер ее примет;

Require TLS - аналогично предыдущему, но если сервер ее не примет, то соединение не установится.

Пример настроек для Яндекс почты:

![](_page_10_Picture_62.jpeg)

Пример настроек для Exchange почты:

![](_page_10_Picture_63.jpeg)

## **1.1.6. Обновление лицензии**

<span id="page-10-0"></span>Для обновления лицензии ПО Premiera используется утилита KEY\_UPDATE.EXE. Действия, которые необходимо выполнить для успешного обновления лицензии, описаны ниже:

1. Остановить приложения ПО «UCS-Премьеры».

![](_page_11_Picture_0.jpeg)

- 2. Запустить утилиту Key\_update.exe.
- 3. Выбрать из списка ключ, который будет пере-прошиваться (заранее уточняйте номер ключа для пере-прошивки).
- 4. Сообщить ключ сотруднику UCS. Вам будет сгенерирован и сообщен код для прошивки нового ключа.
- 5. В окно ввода кода ввести код. (Если код будет введен правильно, то в окне ниже отобразится новая информация по ключу).
- 6. Нажмите кнопку «Записать ключ». Если ключ прописался нормально то в при запуске MA\_Server.exe на вкладке увидят дату окончания новой лицензии и количество лицензий на кассы и менеджерские модули.

Если требуется обновить лицензию на мультиключе, то необходимо использовать приложение MultiKey\_Update.exe.

После записи новой информации в ключ, необходимо перезапустить службы.

## <span id="page-11-0"></span>**Обновление базы данных с предыдущих версий**

Обновление базы данных может осуществляться по 2-м сценариям, в зависимости от версии вашей базы данных.

## **1.1.6.1. Первый сценарий**

<span id="page-11-1"></span>Версия уже установленного ПО "Премьера" меньше 3.20 (см. [Рис.](#page-11-3) 4):

- 1. Собрать новую базу данных из скриптов (папка Database)
- 2. Из папки с новой версией программы запустить утилиту DB\_Sync.exe.
- 3. SQL диалект для БД версии от 3.14 и выше всегда должен быть 3.
- 4. Указать пути к БД источнику (старая) и приемнику данных (новая).
- 5. Указать схему перекачки данных.
- 6. Запускаем утилиту.

![](_page_11_Picture_204.jpeg)

#### *Примечание:*

- <span id="page-11-3"></span>1. Если обновляется БД версии ниже, чем 3.11, то желательно с помощью скриптов обновить ее до версии 3.11 или выше, а потом перекачать в новую БД.
- 2. Файл «Convert to 3.20.dsn» содержит схему перекачки данных и редактируется программой «DB\_Sync\_Editor.exe».

## **1.1.6.2. Второй сценарий**

<span id="page-11-2"></span>Версия уже установленного ПО "Премьера" 3.20R1, но ниже 3.22 R5:

- 1. Создается резервная копия БД.
- 2. Уже существующая БД обновляется скриптами до нужной версии (папка Database\Update) *Примечание:*

![](_page_12_Picture_0.jpeg)

К примеру, если версия DB 320R2, то вам необходимо начать с скрипта Update 320 R1 to R2.sql, т.к. у Вас может быть промежуточная версия базы данных

## <span id="page-12-0"></span>**1.1.6.3. Третий сценарий**

Версия уже установленного ПО "Премьера" 3.22R5 и выше.

Уже существующая БД обновляется с помощью DBUpdater.exe(Подробнее в Приложении 5) *Примечание*:

При нажатии кнопки 'Обновить базу данных' происходит принудительное создание резервной копии DB.

## **1.1.6.4. Обновление списка прав пользователей**

<span id="page-12-1"></span>После того, как данные перекачались из старой базы в новую или новая база была собрана из скриптов, необходимо обновить список прав пользователей. Для этого надо зайти в приложение «Управление пользователями», перейти на страницу с деревом прав и импортировать новые права из файла «..\Bin\All User Rights (Premiera v.3.22)\_\*\*\*.xml».

```
Примечание:
```
Начиная с версии Премьеры 322 R5 ввели практику англоязычных прав.

## **1.1.6.5. Установка Midas**

На сервере и на клиентском компьютере необходимо выполнить install Midas.bat (или 64 в зависимости от разрядности ОС)

## <span id="page-12-3"></span><span id="page-12-2"></span>**1.2. Установка клиентской части**

## **1.2.1. Сборка клиентской части из дистрибутива**

Для создания клиентской части UCS Премьера достаточно скопировать из сборки папки «Bin» и «Config».

В папке «Bin» необходимо оставить все библиотеки «\*.dll», приложения:

- Pos Station.exe
- Cinema Manager.exe
- Report manager.exe
- User Manager.exe
- Configurator.exe

а также папки:

- Filters.dll-фильтры отчетов
- Templates.frf макеты печатных форм для менеджера и кассы
- Fonts шрифты для билетного принтера)
- Images подложки для Монитора покупателя и Планировщика расписания;

остальные каталоги и файлы можно удалить.

Полученный дистрибутив необходимо скопировать на клиентские компьютеры и настроить подключение к серверам приложений. Для этого необходимо запустить «Configurator.exe» и для соответствующих модулей прописать IP адрес сервера приложений.

Перед тем, как начать настраивать кассу, необходимо в менеджерской, в справочнике станции, завести необходимые кассы [\(Рис. 5\)](#page-13-0). При использовании модуля «Спортивный абонемент», в справочнике касс также необходимо завести станции с типом «Модуль абонементов».

![](_page_13_Picture_0.jpeg)

![](_page_13_Picture_35.jpeg)

**Рис. 5**

<span id="page-13-0"></span>После этого необходимо запустить «Configurator.exe» и указать адрес и тип подключения к серверу приложений (см. [Рис. 6\)](#page-13-1).

<span id="page-13-1"></span>![](_page_13_Picture_36.jpeg)

![](_page_14_Picture_0.jpeg)

На вкладке «Касса» нажимаем кнопку «Подключиться». Выбираем из списка название кассы и жмем на кнопку «Назначить». Этим самым мы привязали данную инсталляцию к определенному идентификатору из базы (см. [Рис. 7\)](#page-14-0). Этот идентификатор хранится в базе в поле UNIT ID в таблице CDT\_UNITS. А в процессе привязки этот идентификатор записывается в CONFIG.XML, откуда и считывается кассовой программой.

![](_page_14_Picture_67.jpeg)

<span id="page-14-0"></span>Для привязки модуля абонементов аналогичную процедуру нужно сделать в группе «Дополнительно» на закладке «Менеджерская».

Если используется фискальный регистратор, то необходимо в менеджерской (Внешние модули – Станции – Фискальные регистраторы) добавить принтер. (см. [Рис. 8\)](#page-15-0). Более подробно об этом изложено в пункте 2.5.

![](_page_15_Picture_0.jpeg)

<span id="page-15-0"></span>![](_page_15_Picture_19.jpeg)

**Рис. 8**

![](_page_16_Picture_0.jpeg)

Следующим этапом настраиваем подключение к серверу синхронизации [\(Рис. 9\)](#page-16-1). Указываем адрес и порт сервера синхронизации (для клиентов):

![](_page_16_Picture_3.jpeg)

**Рис. 9**

## <span id="page-16-1"></span><span id="page-16-0"></span>**1.2.2. Заполнение обязательных справочников**

Для корректной работы программы необходимо заполнить ряд справочников:

- 1. Реквизиты
- 2. Юридические лица
- 3. Объекты
- 4. Залы
- 5. Макеты билетов
- 6. Станции

Перед установкой касс, модулей бронирования, автоматических терминалов и интернетсервисов необходимо завести соответствующий справочник в системе. Сделать это можно в менеджерском модуле в меню Списки \Станции и принтеры \Станции. Для каждой станции необходимо установить тип, права, типы билетов, зоны залов, доп. Модули, принтеры.

7. Принтеры.

В зависимости от используемого оборудования и интерфейса подключения необходимо сделать соответствующие настройки в менеджерском модуле (меню Списки \ Станции и принтеры \ Принтеры).

7.1. Подключение принтера через Windows-драйвер (USB).

Поля настроек заполняются следующим образом [\(Рис. 10](#page-17-0) - [Рис. 11\)](#page-18-0):

![](_page_17_Picture_0.jpeg)

![](_page_17_Picture_86.jpeg)

#### **Рис. 10**

- <span id="page-17-0"></span>Наименование – Название принтера в системе Windows (Устройства и принтеры);
- Порт имя принтера в Windows; при запуске на компьютере кассы просто выбираем из выпадающего списка название принтера; при настройке на сервере – нужно вписать имя принтера (на компьютере откройте папку с установленными принтерами, откройте у нужного принтера "Свойства принтера", скопируйте название принтера и укажите его в менеджерской в графе порт;
- Станция нужно выбрать кассу, к которой подключен принтер;
- Тип «Билетный принтер: Обработка FastReport»;
- Остальные поля не заполняются.

**Макеты билетов –** тут необходимо выбрать какие билеты можно печать на данном принтере.

![](_page_18_Picture_0.jpeg)

7.2. Подключение билетного принтера через интерфейс COM, LPT

![](_page_18_Picture_168.jpeg)

#### **Рис. 11**

- <span id="page-18-0"></span>Наименование – название принтера в системе windows (Устройства и принтеры);
- Порт COM1, LPT1 и т.д. порт к которому подключен принтер;
- Станция укажите из списка ту на которой установлен данный принтер;
- Тип «Билетный принтер: Обработка DLL
- Шрифты При работе с принтерами Datamax, использующих драйвер «UCS Премьера», необходимо в систему завести шрифты. В стандартной сборке «UCS Премьера» в папке Bin находится папка Fonts с шрифтами. В папке присутствуют шрифты двух типов:
- с расширением «\*.sfl» шрифты, параллельные направлению выхода билета из принтера;
- с расширением «\*.sfp» шрифты перпендикулярные направлению выхода билета из принтера.
- Скорость (для COM) данный параметр необходим только для принтеров подключенных по COM порту (мы рекомендуем использовать скорость 9600), для LPT оставляем пустое.

**Макеты билетов –** тут необходимо выбрать какие билеты можно печать на данном принтере.

#### 8. Шрифты.

(Данный пункт необходимо выполнить, если подключение билетного принтера осуществляется через порты COM или LPT)

Шрифты необходимого направления и размера необходимо завести в систему. Это можно сделать путем загрузки конфигурационного файла «Fonts.dat», либо вручную. Для каждого шрифта необходимо присвоить трехзначный числовой ID [\(Рис. 12\)](#page-19-0).

![](_page_19_Picture_0.jpeg)

| <b>• Шрифты</b><br>Правка Сервис<br><b>D 3 &amp; 5 &amp; 1 B &amp; 8 5 B 3 8 8 8 1 B</b> 3 8 |                       |                                     | $\Box$ $\chi$    |  |
|----------------------------------------------------------------------------------------------|-----------------------|-------------------------------------|------------------|--|
| Наименование группы                                                                          | Наименование Основные |                                     |                  |  |
| Щелкните здесь для создания фильтра<br>1a                                                    |                       |                                     |                  |  |
| > Основные                                                                                   |                       |                                     |                  |  |
|                                                                                              | Наименование шрифта   | Имя файла                           | ID шрифта        |  |
|                                                                                              | R                     | Щелкните здесь для создания фильтра |                  |  |
|                                                                                              | $\sum$ ARIAL 14.SFL   | ARIAL 14.SFL                        | 114              |  |
|                                                                                              | ARIAL 14B.SFL         | ARIAL 14B.SFL                       | 114 <sub>b</sub> |  |
|                                                                                              | ARIAL 14B.SFP         | ARIAL 14B.SFP                       | 114s             |  |
|                                                                                              | ARIAL 16.SFL          | ARIAL 16.SFL                        | 116              |  |
|                                                                                              | ARIAL 16B.SFL         | ARIAL 16B.SFL                       | 116b             |  |
|                                                                                              | ARIAL 16B.SFP         | ARIAL 16B.SFP                       | <b>116s</b>      |  |
|                                                                                              |                       |                                     |                  |  |
| Кол-во записей:6<br>$\sim$                                                                   |                       |                                     |                  |  |

**Рис. 12**

## <span id="page-19-0"></span>9. Макеты билетов.

Для корректной работы в системе должен присутствовать хотя бы один макет билета. В зависимости от интерфейса принтера нужно правильно выбирать тип обработки для макета билета [\(Рис. 13\)](#page-19-1).

«Обработка DLL» для принтеров подключённых через интерфейс COM и LPT, «Обработка FastReport» при подключении USB,Ethernet.

<span id="page-19-1"></span>![](_page_19_Picture_7.jpeg)

Подробнее о работе с макетами билетов, см. в Руководстве пользователя.

![](_page_20_Picture_0.jpeg)

## <span id="page-20-1"></span><span id="page-20-0"></span>**2. Подключение внешних систем**

## <span id="page-20-2"></span>**2.1.Связь с дисконтной системой**

## **2.1.1. Настройка связи с RKeeper CRM**

Связь с системой RKeeper CRM осуществляется с использованием библиотеки dsi\_premiera.dll. Настройки подключения необходимо делать в dsi\_premiera.ini в папке Config на **каждой кассе**.

*В случае если используется CRM версии 7, то для связи используется библиотека dsi\_FarCards\_Direct\_v2.dll*

```
Пример настроек:
[Connect]
Global Type= 1-заполняется в случае использования глобальной авторизации
Terminal Type= 1 – классификатор ПО из Редактора RKeeperCRM
Address=192.168.100.100 – IP адрес сервера авторизации CS_Auth_Server
Port=9191 – Порт сервера авторизацииCS Auth Server
Connect Type = 0 - тип подключения, ниже приведена расшифровка
возможных значений
; 0 - работает через auth server
;1 - через DCOM
;2 - через TCP/IP
Log_Level=10 - уровень журналирования
Log_Count=5 - количество файлов логов
Log_Size=5120 - размер файлов логов
```
## <span id="page-20-3"></span>**2.1.2. Настройка связи с внешними системами лояльности**

Для того, чтобы ПО «UCS-Премьера» работала с FarCard 6 (используется для связи с системами Связной Клуб, CardSystem 5, Прайм, Спасибо и т.п.) необходимо настроить dsi FarCards Direct v2.INI. Пример настройки приведен ниже:

[Connect] Address=127.0.0.1 - адрес сервера FARCARDS Port=2044 - порт по умолчанию Log\_Level=100 - уровень логирования Log\_Count=5 - количество хранимых лог-файлов Log\_Size=5120 - максимальный размер лог-файлов SendCardCode=1 - Отправлять код карты  $(0 -$ нет;  $1 -$ да) CodingType=2 - Тип кодировки (0 - UTF16; 1 - UTF8; 2 – Ansi) ConnectTimeout=15000 - Таймаут [SBSetting] SBMode=0 SBBonusCode=10000 SBMinPay=19800

![](_page_21_Picture_0.jpeg)

## <span id="page-21-0"></span>**2.1.3. Настройка связи с ПДС RKeeper (CardServ и PCards)**

## **2.1.3.1. Настройка сервера дисконтной системы**

<span id="page-21-1"></span>Для того, чтобы ПО «UCS-Премьера» работала с персональной дисконтной системой (ПДС) рекомендуется на сервере ПДС установить поддержку протокола TCP/IP. Конечно можно использовать протоколы, основанные на NetBIOS (RNBOpen и RNetBios), но лучше использовать TCP/IP. Для этого в файле CARDSERV.INI должна быть прописана конфигурация следующего вида (жирным выделено то, что нужно добавить):

```
[DB]
File = card.udb
DayBound=4:00
Backup =
IgnoreStopDate=No
LimitCountOfDisc=No
[LinkDLL]
1 = RNetBios
2 = RTcp[RTcp]
Port = 2044[RNetBios]
```
Server = RLSERV

<span id="page-21-2"></span>Необходимо запомнить номер порта. В нашем случае это – 2044.

## **2.1.3.2. Настройка кассы ПО «UCS-Премьера»**

Для того, чтобы касса смогла подключиться к серверу ПДС необходимо в папку BIN на каждой кассе скопировать три файла - CSCLINK.DLL, CSCLINK.INI и RTCP.DLL. В файле CSCLINK.INI изменить адрес и порт сервера ПДС (это только в том случае, если вы используете подключение по TCP/IP). Пример настроек:

```
[Settings]
CSLinkDLL=RTcp
CSLinkGate=1
[RTcp]
Client1= Cinema_Client_1
Server1=127.0.0.1
Port1=2044
```
<span id="page-21-3"></span>Если вы используете один сервер ПДС для обслуживания запросов с нескольких кинотеатров, то убедитесь, что параметр «Client1» в секции «RTcp» уникален для каждого подключения.

## **2.1.4. Алгоритм работы кассы с дисконтными картами**

Алгоритм работы следующий:

- 1. Кассир считывает карту в устройстве чтения карт.
- 2. Касса считывает информацию с дорожки карты.

![](_page_22_Picture_0.jpeg)

- 3. Из словаря «Типы дисконтных карт» ищется маска, которой удовлетворяет информация, считанная с карты. Если ни одна маска не подходит, то выдается сообщение «Эта карта не принадлежит этой организации!».
- 4. Если у найденной маски стоит тип авторизации «Персональная дисконтная система», то на сервер ПДС отправляется код карты, сервер возвращает код скидки, которые присвоены этой карте. Затем по этим кодам из справочника «Скидки» (поле «Внешний код скидки») определяется тип билета, связанный с этой скидкой. Если же у маски стоит тип авторизации «Скидка», то тип билета определяется выбранным типом билета из списка в этом же справочнике.

После того, как система определила тип билета. Она ищет этот тип билета в ценовой схеме выбранного сеанса. Если для выбранных мест в ценовой схеме есть цены с этим типом билета, то эти места переключаются на соответствующую цену (Применение скидки).

**Примечание.** Если вы какой-либо тип билета указали в качестве переключателя для скидки (т.е., если в словаре скидок есть указатель на этот тип билета), то на кассе этот тип билета не будет доступен по кнопке «Изменить тип билета».

## **2.1.5. Работы с платежными (бонусными) картами**

<span id="page-22-0"></span>Алгоритм работы с платежными (бонусными) картами практически совпадает с алгоритмом работы с дисконтными картами:

- 1. Кассир считывает карту в устройстве чтения карт.
- 2. Касса считывает информацию с дорожки карты.
- 3. Из словаря «Типы дисконтных карт» ищется маска, которой удовлетворяет информация, считанная с карты. Если в списке скидок не будет найдена запись для этого ID бонуса, то невозможно будет ни применить бонусную карту, ни оплатить ею.
- 4. Если у найденной маски стоит тип авторизации «Персональная дисконтная система», то на сервер ПДС отправляется код карты, сервер возвращает код бонуса и сумма, доступная для снятия (оплаты), которые присвоены этой карте. Если же у маски стоит тип авторизации «Скидка», то эта карта не может быть платежной.
- 5. Сумма, доступная для оплаты с этой карты выводится в соответствующее поле в окне продажи.
- 6. Оплата с карты возможна только в том случае, если в системе присутствует валюта категории «безналичная оплата» с типом авторизации «Бонусная карта». В противном случае на карту возможно лишь начисление бонусов.
- 7. Начисление бонусов на карту возможно только с суммы в той валюте, в которой выставлена галочка «Начислять бонусы».

## *Примечание:*

Если ПДС не возвращает код бонуса, то оплата с этой карты невозможна, даже если эта карта в ПДС указана как платежная.

<span id="page-22-1"></span>Если ПДС возвращает оба кода (код скидки и код бонуса), то сначала применяется алгоритм работы с дисконтной картой, а уже затем алгоритм работы с бонусной картой.

## **2.1.6. Авторизация карт ПО Game-Keeper**

Авторизация карт ПО Game-Keeper в качестве дисконтных и/или бонусных осуществляется через FarCards. Способ настройки FarCards-а следует искать в описании ПО Game-Keeper. Здесь же будет описана только маска для справочника «Типы дисконтных карт», которая позволяет извлекать номер карты.

Допустим мы имеем карту, у которой на второй дорожке записан код 790=71031=287=60917=168. Тогда маска будет иметь вид:

=v1:=Copy(Value,1,9);v2:=Copy(Value,11,255);v3:=Pos("=",v2);0+Numeric(IFF(v1="790=71031",Co  $py(v2,1,v3-1), "0")$ 

В результате выполнения этих вычислений получим код карты равный 287.

![](_page_23_Picture_0.jpeg)

Следует обратить внимание, что в маске надо указать правильный код объекта. То есть вместо строчки "790=71031" надо указать правильный код объекта.

## <span id="page-23-0"></span>**2.2.Связь с системой видеонаблюдения**

Модули связи с системой видеонаблюдения предназначены для передачи информации из кассы в систему видеонаблюдения. Информация передается трех типов:

- 1. При применении дисконтной карты (момент, когда кассир проводит дисконтной картой по считывателю или вручную выбирает клиента из списка) - номер карты, владелец и название скидки (из словаря скидок).
- 2. Если в операции присутствует хотя бы один билет с нулевой стоимостью, то передается сумма операции и количество билетов с нулевой стоимостью.
- <span id="page-23-1"></span>3. При применении скидки вручную (изменение типа билета).

## **2.2.1. Связь с системой видеонаблюдения «ITV»**

Для связи с системой видеонаблюдения «ITV» используется модуль vsi\_ITV.dll. Настройки этого модуля хранятся в файле Config\vsi ITV.cfg, настройка происходит в конфигураторе, в разделе ПО "Премьера", на вкладке Дополнительно. Примерное содержание этого файла такое:

```
[Settings]
Server Address = 127.0.0.1Server<sup>-</sup>Port = 2225DiscountCardNotify_File= ..\Config\itv DiscountCardNotify.txt
PayInfoNotify File= \cdot.\Config\itv PayInfoNotify.txt
Send Delay = 100Server Address - IP адрес сервера системы видеонаблюдения
 Server Port - Порт сервера системы видеонаблюдения
```
![](_page_23_Picture_224.jpeg)

Файлы «DiscountCardNotify\_File» и «PayInfoNotify\_File» содержат XML блоки согласно описанию интерфейса ITV. Модуль перед передачей считывает информацию из файла, заменяет служебные поля имеющейся информацией и передает на сервер видеонаблюдения. Для каждого из этих двух файлов имеется свой набор служебных полей.

Для файла «DiscountCardNotify\_File» определены следующие служебные поля:

![](_page_23_Picture_225.jpeg)

![](_page_23_Picture_226.jpeg)

![](_page_24_Picture_0.jpeg)

## <span id="page-24-1"></span><span id="page-24-0"></span>**2.3.Авторизация кредитных карт**

## **2.3.1. Авторизация через терминалы**

В UCS Премьере есть технология авторизации кредитных карт через терминал (**ПИНПАД)**, предоставляемый процессинговыми центрами. Технология заключается в том, что кассир не вводит на ПИНПАДе банка никаких сумм и других цифр, все происходит полностью автоматически – необходимо только выбрать в кассовой программе валюту «Банковская карта» и дальше касса сама взаимодействует с устройством банка. Такое взаимодействие исключает ошибки при вводе сумм или не правильное закрытии чека не на ту валюту.

На текущий момент доступны интерфейсы со следующими устройствами\компаниями:

![](_page_24_Picture_137.jpeg)

Модель аппарата ПИНПАД не имеет принципиального значения. Драйвера интеграции с устройствами разрабатывались, исходя из ПРОШИВКИ и ПРОТОКОЛА ОБМЕНА, которыми снабжает устройство Процессинговый центр. Соответственно если БАНК говорит "у нас устройства VeriFone VX 810" это НЕ ЗНАЧИТ, что они смогут с нами работать! У нас есть поддержка ПРОТОКОЛОВ вышеперечисленных компаний, а именно протоколов: Аркус-2, InpasSmartSale, Сбербанк, Газпромбанк (Egate).

Для начала работы с терминалами необходимо в Менеджерской в справочник «Средства оплаты», раздел «Банковские карты» добавить новый тип банковской карты с произвольным названием. Обязательно надо выставить галочку «Авторизация», и в разделе «Дополнительно» выбрать любой «Тип авторизации», это не влияет на работу программы.

![](_page_24_Picture_138.jpeg)

![](_page_25_Picture_0.jpeg)

Терминалы авторизации банковских карт устанавливаются на кассовом рабочем месте, соответственно авторизацию кредитных карт осуществляет касса, а не кассовый сервер приложений. Для работы терминала необходимо установить приложение, которое поставляет банк эквайер, на каждую билетную кассу. Банковское приложение настраивает сотрудник банка, сама билетная касса настраивается, как показано на [Рис. 14](#page-25-0) - [Рис. 17](#page-27-1) в зависимости от устанавливаемого банковского ПО.

Модуль авторизации карт через терминал включается для каждой кассы отдельно в справочнике «Станции» на вкладке «Доп.модули» - галочка «Авторизация банковских карт».

![](_page_25_Picture_4.jpeg)

Далее в Configurator.exe на каждой кассе необходимо произвести настройки, в зависимости от банковского протокола:

<span id="page-25-0"></span>![](_page_25_Picture_99.jpeg)

![](_page_26_Picture_0.jpeg)

В настройках протокола Arcus2 необходимо указать путь к слип файлу cheq.out, например C:\Arcus2 (без названия самого файла в конце). А так же указать все ID кодов операций – они должны соответствовать файлу ops.ini в файлах конфигурации Аркуса.

![](_page_26_Picture_80.jpeg)

**Рис. 15**

В настройках протокола Газпромбанка необходимо указывать путь к файлам в дистрибутиве Газпромбанка, а так же ID терминала, который предоставляет банк.

![](_page_26_Picture_6.jpeg)

**Рис. 16**

Для начала работы с пин-падами от ОАО"Сбербанк" необходима установленная и настроенная утилита **Pilot\_nt**. Устанавливает и настраивает ее сотрудник Сбербанка.

![](_page_27_Picture_0.jpeg)

В настройках протокола для Сбербанка необходимо указывать путь к файлу pilot\_nt.dll, который находится в каталоге с установленным ПО от Сбербанка.

![](_page_27_Picture_95.jpeg)

**Рис. 17**

<span id="page-27-1"></span><span id="page-27-0"></span>В настройках UCS Премьеры для протокола INPAS необходимо настраивать код валюты (643), ID терминала (предоставляет банк) и номер COM порта, куда подключен терминал.

## **2.3.2. Печать слипов**

Обычно после того, как прошла авторизация печатаются два слипа: один для клиента, а другой для кассира. На том чеке, который остается у кассира, клиент должен поставить свою подпись. При использовании терминалов чек должен печататься каким-либо принтером, и либо это принтер на самом терминале, либо это внешний подключаемый принтер.

Внешний принтер чеков настраивается на закладке конфигуратора «Дополнительно» (см. [Рис.](#page-28-1)  [18\)](#page-28-1). Драйвер принтера – это DLL с префиксом «cpr\_\*.dll». Порты бывают трех типов:

- 1. COM порт. Дополнительно настраиваются номер порта и параметры соединения (скорость, количество бит, контроль четности, количество стоповых бит).
- 2. LPT порт. Дополнительно настраивается номер порта.
- 3. Файл. Записывается только последняя строка. Для отладки! Макеты чеков формируем драйвер авторизации карт (банковское программное обеспечение), и корректировке не подлежат.

![](_page_28_Picture_0.jpeg)

![](_page_28_Picture_125.jpeg)

**Рис. 18**

#### <span id="page-28-1"></span>**Настройка отрезки банковского слипа на 2 части.**

В файле конфигурации необходимо указать следующее значение:

-для EPSON параметр Cutting\_Symbols установить = PREMIERA\_CUT;

<span id="page-28-0"></span>- для Bixolon параметр команды ESC i/ ESC m установить = PREMIERA CUT;

## **2.4.Расчет стоимости билетов и наценки**

В чем различие между ценой билета и его стоимостью: цена билета это сумма, которую клиент обязан внести в кассу для покупки этого билета вне зависимости от типа оплаты. Стоимость билета определяется тем, какой валютой клиент оплачивает покупку. А точнее выставлена ли у этой валюты опция «Включить в стоимость билета». Если эта опция включена, то эта валюта будет участвовать в ценообразовании, если нет, то не будет. Тоже самое относится и к наценке.

Обычно не участвуют в ценообразовании валюты с виртуальными деньгами, например бонусные карты.

Чтобы понять, как это все рассчитывается, приведем пример. Мы покупаем 5-ть билетов по 90 руб., наценка составит 10%. При этом наличными оплачиваем 320 руб., кредитной картой – 120 руб., а бонусами - 154 руб. (см. [Таблица 1](#page-28-2) и [Таблица 2\)](#page-29-0). У валюты «Бонусные карты» опция «Включить в стоимость билета» не выставлена, поэтому она в ценообразовании не участвует. Пока еще мы ничего не рассчитывали, поэтому в таблице 1 ячейки пустые. **Таблица 1**

<span id="page-28-2"></span>![](_page_28_Picture_126.jpeg)

![](_page_29_Picture_0.jpeg)

![](_page_29_Picture_461.jpeg)

## <span id="page-29-0"></span>**Таблица 2**

![](_page_29_Picture_462.jpeg)

#### **Таблица 3**

#### Справочник обозначений:

![](_page_29_Picture_463.jpeg)

Основная сложность заключается в том, чтобы суммы по горизонтали (по билету) и по вертикали (по валютам) в таблице совпадали до копейки. С этой целью алгоритм расчета выглядит следующим образом.

Для всех N-1 валют (столбцов) применяется следующая методика расчета цен: Для всех K-1 билетов стоимость билета в этой валюте определяется по формуле

$$
Ticket\_Sum(k, n) = \frac{Ticket\_Price(k) \cdot Current\_Ticket\_Sum(n)}{Total\_Ticket\_Sum}
$$

В нашем случае K=6, N=3

Так же вычисляется и стоимость комиссионных отчислений для этого билета

$$
Ticket\_Commission\_Sum(k, n) = \frac{Ticket\_Commission\_Price(k) \cdot Currentcy\_Commission\_Sum(n)}{Total\_Commission\_Sum}
$$

Для последнего билета стоимость определяется по формуле

$$
Ticket\_Sum((k = K), n) = Current\_Ticket\_Sum(n) - \sum_{i=1}^{K-1} Ticket\_Sum(k, n)
$$

Аналогично для комиссионных отчислений

![](_page_30_Picture_0.jpeg)

 $-1$  and the set of the set of the set of the set of the set of the set of the set of the set of the set of the set of the set of the set of the set of the set of the set of the set of the set of the set of the set of the  $= K$ ), n) = Currency \_ Comission \_ Sum(n)  $-\sum_{i=1}^{K-1} Ticket \_\_Comission \_\_Sum(k,1)$  $\text{\_}Consion\_Sum((k = K), n) = \text{\_}Corrors\_Commission\_Sum(n) - \sum_{i=1}^{N} Ticket\_Commission\_Sum(k, n)$ *K i*=1 *Ticket*  $\_{\text{Comission}\_{\text{Sum}}((k = K), n) = \text{Currentity}\_{\text{Comission}\_{\text{Sum}}(n) - \sum_{i} \text{Ticket}\_{\text{Comission}\_{\text{Sum}}(k, n)}$ 

<span id="page-30-0"></span>**Таблица 4 Наличные Кредитная карта Бонусы Цена** Билет №1 **48,48**  $\vert$  48,48  $\vert$  18,19 18,19 18,19 18,19 18,19 18 Наценка к билету №1  $4,85$  1,82 1,82 9,00 Билет №2 **48,48**  $\vert$  48,48  $\vert$  48,19 18,19 18,19 18,19 18,19 18 Наценка к билету №2  $|$  4,85  $|$  1,82  $|$  9,00 Билет №3 **48,48**  $\vert$  48,48  $\vert$  18,19 **18,19** 18,19 **90,00** Наценка к билету №3  $4,85$  1,82 1,82 Билет №4 **48**,48  $\vert$  48,48  $\vert$  18,19  $\vert$  90,00 Наценка к билету №4  $\vert$  4,85  $\vert$  1,82  $\vert$  9,00 Билет №5 **48,48**  $\vert$  48,48  $\vert$  48,19 18,19 **18,19** 18,19 18,19 **90,00** Наценка к билету №5  $4,85$   $1,82$  9,00 Билет №6 **48,51**  $\vert$  48,51  $\vert$  18,14  $\vert$  90,00 Наценка к билету №6 4,84 1,81 9,00 **Σ 320,00 120,00 154,00 594,00**

После таких операций мы получим результат, который представлен в таблица 4:

Теперь осталось рассчитать стоимости билетов и комиссионных отчислений для последнего столбца, то есть для валюты n=N. Кстати говоря, если у нас есть только одна валюта, то приведенные выше вычисления будут пропущены.

Данные для последнего столбца будут вычисляться не сверху вниз, а слева направо. Для последнего билета стоимость определяется по формуле

$$
Ticket\_Sum(k, (n = N)) = Ticket\_Price(k) - \sum_{i=1}^{N-1} Ticket\_Sum(k, n)
$$

Аналогично для комиссионных отчислений

$$
Ticket\_Commission\_Sum(k, (n = N)) = Ticket\_Commission\_Price(k) - \sum_{i=1}^{N-1} Ticket\_Commission\_Sum(k, n)
$$

<span id="page-30-1"></span>Результат всех этих расчетов представлен [вТаблица 5.](#page-30-1) Так как в стоимость билета не входит часть, оплаченная бонусами, то цифры в столбце «Стоимость билета» будут меньше, чем в столбце «Цена билета». **Таблица 5**

![](_page_30_Picture_705.jpeg)

В таком виде цифры и попадают в базу данных.

![](_page_31_Picture_0.jpeg)

## <span id="page-31-0"></span>**2.5.Работа с фискальными регистраторами**

В этой части будут описаны особенности работы с фискальными регистраторами.

<span id="page-31-1"></span>Работа с фискальными регистраторами ведется через универсальный драйвер фискальных регистраторов.

## **2.5.1. Настройка фискального регистратора с помощью fps\_universal\_driver.**

Работа с регистраторами ведется через "fps\_universal\_driver.dll".

Настройка (в Менеджерской Внешние модули – Фискальные принтеры):

- 1. Заводим запись в справочнике фискальные принтеры, в данном примере это "Printer1".
- 2. Выбираем на какой кассе он будет работать

3. Выбираем "обработчик DLL" - fps\_universal\_driver.dll

- 4. Нажимаем кнопку «Получить настройки по умолчанию» (Рис. 19.1)
- 5. Указать настройки описанные ниже

6. После настройки универсального фискального регистратора в менеджерской необходимо настроить файл конфигурации к конкретному фискальному регистратору

7. В зависимости от типа фискального регистратора Установить/ не устанавливать галку

«Нефискальная печать» (Банковский слип, отчеты, копии чека и т.д.)

8. Заполнить вкладку «Способы оплаты». Для каждого способа оплаты заведенного в системе, необходимо указать Фискальный регистр (для каждого ФР свой, его можно узнать с помощью утилиты производителя)

9. Заполнить вкладку «Налоги». Для каждого налога необходимо указать Фискальный регистр (для каждого ФР свой, его можно узнать с помощью утилиты производителя) (Рис. 19.2)

10. Для каждого средства оплаты необходимо включить настройку Фискальная (Менеджерская Объекты учета – Средства оплаты) Рис. 19.3

## XML:

<?xml version="1.0" encoding="UTF-8"?> <Settings> <UFR\_NUMBER>-1</UFR\_NUMBER> <UFR\_DLL\_NAME>fpShtrih.dll</UFR\_DLL\_NAME> !Указать используемый DLL(должен лежать в папке Bin Премьеры) <LogLevel>3</LogLevel> <MaxLogSize>1024</MaxLogSize> <MaxLogCnt>10</MaxLogCnt> <UseTaxes>0</UseTaxes>  $<$ Tax 1>0 $<$ /Tax 1>  $<$ Tax2>0 $<$ /Tax2>  $<$ Tax3>0 $<$ /Tax3>  $<$ Tax4>0 $<$ /Tax4> <UFR\_TYPE\_CALLBACK>0</UFR\_TYPE\_CALLBACK> <UFR\_TAX\_NAME\_VAT>VAT</UFR\_TAX\_NAME\_VAT>  $\leq$ UFR\_TAX\_RATEINDEX\_VAT>0 $\leq$ /UFR\_TAX\_RATEINDEX\_VAT> <UFR\_TAX\_RATEPERCENT\_VAT>0</UFR\_TAX\_RATEPERCENT\_VAT> <UFR\_TAX\_NAME\_CITITAX>CITITAX</UFR\_TAX\_NAME\_CITITAX> <UFR\_TAX\_RATEINDEX\_CITITAX>0</UFR\_TAX\_RATEINDEX\_CITITAX> <UFR\_TAX\_RATEPERCENT\_CITITAX>0</UFR\_TAX\_RATEPERCENT\_CITITAX> <GENARMADG>5914</GENARMADG> <UFRInitXML> <DriverParameters ProtocolVersion="20"> <Parameter IntegerValue="5" Name="LogLevel"/> <Parameter IntegerValue="0" Name="Protocol" Description="Communication protocol with fiscal register: 0 - old, 1 - alternative"/> <Parameter IntegerValue="0" Name="PhysicLayer" Description="Physical layer of interaction with fiscal register: 0 - COM-port, 1 - TCP"/> <Parameter IntegerValue="11" Name="COMnum" StringValue="3"/> !Указать используемый COM порт <Parameter IntegerValue="9600" Name="COMbaud"/> !Указать скорость COM порта <Parameter IntegerValue="1" Name="PasswOperat"/> !Указать пароль оператора (если был изменен)

![](_page_32_Picture_0.jpeg)

<Parameter IntegerValue="30" Name="PasswAdmin"/> !Указать пароль администратора (если был изменен) <Parameter IntegerValue="5" Name="PassBefCut" Description="Number of empty rows to pass before the non-fiscal document will be cut off"/>

<Parameter IntegerValue="4" Name="DoubleWFont" Description="Double width font number in fiscal register"/>

<Parameter IntegerValue="1" Name="DoubleHFont" Description="Double height font number in fiscal register"/>

</DriverParameters>

</UFRInitXML>

</Settings>

![](_page_32_Picture_8.jpeg)

**Рис. 19.1**

![](_page_32_Picture_10.jpeg)

**Рис. 19.2**

![](_page_32_Picture_12.jpeg)

**Рис. 19.3**

![](_page_33_Picture_0.jpeg)

## <span id="page-33-0"></span>**Приложение 1**

## <span id="page-33-1"></span>**Настройка принтеров**

В системе имеются два типа билетных принтеров. Отличаются они способом печати: через FastReport и через DLL. Для принтеров, которые печатают через DLL перед их настройкой может потребоваться корректное заполнение справочника «Шрифты». Типовые параметры настройки для принтера, печатающего через DLL показаны на [Рис. 19,](#page-33-2) а для принтера, печатающего через FastReport на [Рис. 20](#page-34-0).

Важно!!! Для LPT скорость не задается.

![](_page_33_Picture_53.jpeg)

<span id="page-33-2"></span>**Рис. 19**

![](_page_34_Picture_0.jpeg)

![](_page_34_Picture_185.jpeg)

**Рис. 20**

<span id="page-34-0"></span>Чтобы принтер был доступен той или иной кассе, необходимо в справочнике «Станции» установить разрешения («галочки») на закладке «Принтеры». Даже если у принтера указана станция, к которой он подключен, но у самой станции не разрешен этот принтер, то этот принтер будет не доступен для этой станции.

#### **Описание параметров**

![](_page_34_Picture_186.jpeg)

![](_page_35_Picture_0.jpeg)

Привязать к принтеру катушку можно только ту, у которой тип макета совпадает с типом принтера. То есть нельзя к принтеру, который печатает через FastReport привязать катушку, у которой макет предназначен для печати через DLL и наоборот.

## **Настройка принтеров Zebra, язык ZPL**

К данным принтерам относятся принтеры Zebra Z4M. Zebra Z4M имеет разрешение 200 dpi, это примерно 8 точек на миллиметр. Для того, чтобы принтер работал с ПО «Премьера» нужно сделать следующее:

- 1. В макете билетов билет должен быть повернут на 0 градусов. Любые другие углы поворота билета возможны, но при этом придется сильно потрудиться и извести кучу билетов чтобы добиться требуемого результата.
- 2. В поле шрифт надо указывать "x,y,z" (без кавычек естественно). Где x номер шрифта (1-5 это внутренние шрифты, A-Z - это внешние загружаемые шрифты), y - высота шрифта в точках, z - ширина шрифта в точках.
- 3. Так как этот принтер слегка тормозной надо в настройках кассы прописать следующие параметры: делать задержку через каждые 5-ть билетов на 5-ть секунд.
- 4. Чтобы связать загруженные шрифты с номером шрифта (A Z), надо указать в заголовке билета (с версии 3.16 это делается в менеджерской в словаре принтеров) следующее:

^XA^CWQ,E:CYRI\_UB.FNT^XZ

Нам нужна только часть  $^{\wedge}$ CWQ, E:CYRI UB. FNT

 $^{\circ}$ CWQ - здесь буква Q является номером шрифта, а CYRI UB.FNT - имя загруженного шрифта

**Примечание:** Для Кодак-Киномир надо прописать следующие строчки

```
^XA^CWQ,E:CYRI_UB.FNT^XZ
^XA^CWP,E:ARIAL.FNT^XZ
^{\wedge} JBE
^JZY
```
Соответственно там будут два шрифта с номерами Q и P.

## **Настройка принтеров Zebra, язык ELP**

К данным принтерам относятся принтеры Zebra HT-146. Шаги по настройке принтеров данного типа:

- 1. В макете билетов билет должен быть повернут на 0 градусов. Любые другие углы поворота билета приведут к непредсказуемым последствиям.
- 2. В поле шрифт надо указывать "x,y,z" (без кавычек). Где x номер шрифта (1-5 это внутренние шрифты, a-z - это внешне загружаемые шрифты), y - масштаб по горизонтали, z - масштаб по вертикали.
- 3. Высоту билета лучше уменьшить миллиметров на 5 относительно реальной высоты.
- 4. Так как этот принтер жутко тормозной надо в настройках прописать следующие параметры (задержки):

**Задержки:** через каждые 5-ть билетов на 5-ть секунд.

#### **Заголовок билета:**

![](_page_36_Picture_0.jpeg)

N q% Q%,B40+0 S4 D<sub>8</sub> ZB TTh:m TDy2.mn.dd I8,C

## **Окончание билета:**

P1

## **Настройка принтера DatamaxST-3210**

Настройка ширины билета и других параметров:

- 1. Нажмите на кнопку PAUSE для того чтобы перевести принтер в режим off-line, при этом лампочка On-line погаснет.
- 2. Нажмите и удерживайте кнопку F2 до тех пор, пока On-line лампочка не мигнет (примерно 6 сек.). После этого на билете напечатается "STOCKID = 0".
- 3. С помощью клавиш F1 и F3 можно изменять значения параметров в большую или меньшую сторону соответственно.
- 4. После того, как нужное значение параметра установлено, нажатием на клавишу F2 значение параметра сохраняется и осуществляется переход к следующему параметру.
- 5. Нажмите на кнопку PAUSE для того чтобы перевести принтер в режим on-line, при этом лампочка On-line загорится.

Значения параметров, которые нам нужны:

- 1. Stock  $ID = 0$
- 2. Label Width  $= 80$  (например)
- 3. Parser Mode = DPL
- 4. Baud Rate  $= 9600$

Настройки линии отреза:

- 1. Нажмите на кнопку PAUSE для того чтобы перевести принтер в режим off-line, при этом лампочка On-line погаснет.
- 2. Нажмите и удерживайте кнопку F3 до тех пор, пока On-line лампочка не мигнет (примерно 6 сек.).
- 3. Сейчас мы будем настраивать позицию начала печати.
- 4. F1 увеличивает текущую дистанцию, F2 уменьшает, F3 печатает билет с новыми значениями (вроде теста печати). Нужное значение для нас – 0.00 in.
- 5. После того, как настроили позицию начала печати, нажимаем и удерживаем F3, до тех пор, пока лампочка On-line не мигнет.
- 6. Далее таким же образом настраиваем, где нужно отрезать (F1, F2 и F3). Нужное значение для нас – 0.00 in или 0.02 in. Если отсутствует нож, тогда выставляете «на глаз», чтобы можно было нормально отрывать билеты.
- 7. После того, как все настроено, нажимаем и удерживаем F3, до тех пор, пока лампочка Online не мигнет.

Нажмите на кнопку PAUSE для того чтобы перевести принтер в режим on-line, при этом лампочка On-line загорится.

![](_page_37_Picture_0.jpeg)

#### **Настройка принтеров Datamax для печати через Windows-драйвер принтера**

Для того, чтобы принтер Datamax мог печатать через Windows-драйвер принтера необходимо сначала установить драйвер. Рекомендуется использовать «свежие» драйверы, которые можно найти на сайте производителя [http://www.datamaxcorp.com/software/.](http://www.datamaxcorp.com/software/)

После установки драйвера, в окне «Принтеры и факсы» появится новый принтер «Datamax ST- $3210$ », см. [Рис. 21:](#page-37-0)<br>В Принтеры и факсы

![](_page_37_Picture_5.jpeg)

**Рис. 21**

<span id="page-37-0"></span>Далее этот принтер нужно установить как принтером по умолчанию. Для этого надо щелкнуть на иконке принтера правой кнопкой мыши и выбрать пункт меню «Использовать по умолчанию». Теперь необходимо настроить параметры печати. Для этого надо щелкнуть на иконке принтера правой кнопкой мыши и зайти в меню «Свойства». Там, на закладке «Общие» нажать кнопку «Настройка печати», см. [Рис. 22:](#page-37-1)

![](_page_37_Picture_112.jpeg)

**Рис. 22**

<span id="page-37-1"></span>В открывшемся окне, на закладке «Материал для печати» нужно указать датчик этикеток и другие свойства, которые показаны на [Рис. 23.](#page-38-0)

На закладке «Параметры» выставляются температура нагрева термоголовки и скоростей движения ленты через принтер [\(Рис. 24\)](#page-38-1). Значение температуры по умолчанию, вполне удовлетворяет нормальной работе принтера. Но по мере износа термоголовки, (от полугода до 2-х лет работы) качество печати значительно ухудшается и тогда есть смысл увеличить температуру нагрева термоголовки.

![](_page_38_Picture_0.jpeg)

![](_page_38_Picture_32.jpeg)

#### **Рис. 24**

<span id="page-38-1"></span><span id="page-38-0"></span>На закладке «Графика» можно настроить сглаживание при печати. Если принтер будет печатать только текст, то достаточно значения «Полутон», если же будет печататься какое либо изображение, то желательно поставить значение «Упорядоченное», [Рис. 25.](#page-39-0)

![](_page_39_Picture_0.jpeg)

![](_page_39_Picture_35.jpeg)

<span id="page-39-0"></span>Иногда требуется настроить ориентацию печати. Это делается на закладке «Параметры страницы», [Рис. 26:](#page-39-1)

![](_page_39_Picture_36.jpeg)

#### **Рис. 26**

<span id="page-39-1"></span>После изменения настроек принтера необходимо нажать кнопку «Применить» и затем «ОК».

![](_page_40_Picture_0.jpeg)

## <span id="page-40-0"></span>**Приложение 2**

## <span id="page-40-1"></span>**Работа с FireBird**

## **Backup/Restoreбазыданных**

Backup и Restore базы данных в FireBird осуществляется из командной строки с использованием утилиты GBAK.EXE. В простейшем виде операция архивирования выглядит так:

gbak -y "C:\backup.log" -b -pas masterkey -user SYSDBA "C:\Database.gdb" "C:\Database.gbk"

а операция восстановления выглядит так:

```
gbak -y "C:\restore.log" -c -v -p 8192 -pas masterkey -user SYSDBA " C:\Database.gbk" 
" C:\Database.gdb"
```
**Примечание:** В качестве размера страницы базы данных лучше выбирать значения кратные 4096. Наиболее оптимальным является значение 8192.

О других параметрах и возможностях утилиты GBAK.EXE можно найти в документации к FireBird.

![](_page_41_Picture_0.jpeg)

## <span id="page-41-0"></span>**Приложение 3**

## <span id="page-41-1"></span>**Характеристики штрих-кода EAN-13**

Данные характеристики взяты с сайта [www.ean.ru,](http://www.ean.ru/) [http://www.ean.ru/services/bcguide/.](http://www.ean.ru/services/bcguide/)

Символ штрихового кода EAN/UPC отображается в виде светлого прямоугольника, внутри которого расположены штрихи. При макетировании необходимо предусмотреть «окно» соответствующего размера. Не следует гнаться за эстетикой и искусственно уменьшать размеры штрихового кода. Лучше вынести код EAN на другую поверхность, отдельно от основной этикетки, но отклоняться от стандартных размеров не следует.

В стандартах размеры символов приведены в «МОДУЛЯХ» - единицах измерения всех знаков штрихового кода, т.е. штрихов и пробелов (их ширина может колебаться в пределах от 1 до 4 модулей). Меняется масштаб увеличения - меняется и размер модуля в миллиметрах. Для стандартного размера штрихового кода (коэффициент увеличения 1,0) ширина модуля  $1X=0,33$  мм. Ширина самого узкого штриха в символе штрихового кода не может быть больше одного модуля. Для удобства все нижеследующие размеры приведены не в модулях (как в тексте стандарта), а в миллиметрах.

Номинальные размеры символа штрихового кода EAN-13:

- ширина символа  $37,29$  мм;
- $\bullet$  высота символа 25,93 мм;
- высота штриха 22,85 мм;
- левая свободная зона 3,63 мм (или 11Х);

 правая свободная зона - 2,31 мм (или 7Х); штрихи, образующие левый и правый знакиограничители, а также центральный знак-ограничитель должны быть удлинены **вниз** на 1,65 мм (или 5Х).

высота цифр в символе номинального размера - 2,75 мм;

• «минимальное» расстояние от верхнего края цифр до нижнего края штрихов -  $0.5X$  (0.165 мм).

Допускается как пропорциональное увеличение символа EAN-13 до 200% от номинальных размеров, так и уменьшение до 80%:

- Номинальный размер (со свободными зонами): 37,29 мм х 25,93 мм (100%)
- Минимальный размер (со свободными зонами): 29,83 мм х 20,74 мм (80%)
- Максимальный размер (со свободными зонами): 74,58 мм х 51,86 мм (200%)

Вероятно, многие из читателей видели «красивые» штриховые коды, представляющие собой узкую и вытянутую лесенку. Для достижения этого эффекта изготовители этикетки сильно урезают символы штрихового кода по высоте, не изменяя горизонтальных размеров. **Усечение штрихового кода по высоте недопустимо!** Уменьшение высоты символа при сохранении его горизонтальных размеров (усечение) препятствует нормальной работе многолучевых сканеров, которые широко используются в супермаркетах.

При считывании штрихового кода сканер реагирует на чередование темных и светлых полей, поэтому контраст между штрихами и пробелами должен быть достаточным для его работы. **Поскольку лазерный луч сканера красного цвета, то «видит» он цвета так, как человек, носящий красные очки.**

В идеале, напечатанные штрихи символа штрихового кода должны быть совершенно черные, а поле, на котором они печатаются, - идеально белым. В этом случае обеспечивается наивысшая контрастность. Это условие не всегда можно соблюсти на практике, так как штриховые коды печатаются в цветовых вариантах, предусмотренных дизайном упаковки.

![](_page_42_Picture_0.jpeg)

Если придерживаться основных правил, касающихся цвета, контраста и изображения, то можно создавать читаемые штриховые коды любых цветов и на любом типе упаковочного материала.

## <span id="page-42-0"></span>**Приложение 4**

## <span id="page-42-1"></span>**Редактор схем для перекачки данных из одной базы данных в другую**

Для того, чтобы редактировать схему или создать новую нужно запустить программу DB Sync Editor.exe. Внешний вид её представлен на рис. 23.

Подключиться к базе данных можно через меню «База данных», «Открыть базу данных» или «Подключиться к базе данных». Без подключения к базе данных не будут доступны некоторые пункты меню «Правка», такие как «Выбрать таблицы из списка», «Обновить список полей» и пр.

Список таблиц, данные из которых нужно перекачать показаны слева. Приоритет определяет последовательность таблиц при перекачке. Таблицы с меньшим приоритетом перекачиваются раньше таблиц с большим приоритетом. Если необходимо временно отключить перекачку для какой-либо таблицы, можно убрать галочку в самом левом столбце. Автоматически таблицы можно добавлять при помощи пункта меню «Правка» - «Выбрать таблицы из списка».

Поля, данные для которых будут перекачиваться, определяются в самом верхнем списке правой части редактора. Если установлена галка «Удалять все записи перед обновлением (синхронизация)», то перед тем, как данные для этой таблицы будут перекачаны, в целевой БД в этой таблице все данные будут удалены. Обратная ситуация, когда эта галка не установлена, может быть использована, если необходимо обновить информацию в целевой таблице без удаления в ней данных.

Галка в поле «Ключ» определяет ключевые (PRIMARY KEY) поля. Автоматически добавить или обновить поля для выбранной таблицы можно из пункта меню «Правка» - «Обновить список полей», а для всех таблиц из списка можно из пункта меню «Правка» - «Обновить список полей во всех таблицах». Автоматически определить ключевые поля в таблицах, можно воспользоваться пунктом меню «Правка» - «Связать ключи по базе данных».

![](_page_43_Picture_0.jpeg)

![](_page_43_Picture_104.jpeg)

![](_page_43_Figure_3.jpeg)

Поле «Значение по умолчанию» определяет значение поля, если оно не существует в исходной базе данных. Поле «Тип значения» определяет, как будет использоваться информация из поля «Значение по умолчанию». Если выбран тип значения «Параметр», то данные из поля «Значение по умолчанию» будут записаны в поле исходной таблицы, а если выбран тип «Подстановка», то при формировании SQL запроса на добавление или обновление записи в целевой таблице информация из поля «Значение по умолчанию» будет подставлено как есть. Например, если в поле «Значение по умолчанию» поля PRICE\_ID написать текст:

GEN ID(CDT PRICE ID, 1)

то при формировании SQL запроса на обновление этой таблицы будет сформирован следующий фрагмент текста

```
PRICE ID = GEN ID(CDT PRICE ID, 1)
```
такое поведение бывает необходимым тогда, когда в исходной таблице нет указанного поля.

Если у таблицы указан генератор, то после перекачки данных из исходной таблицы в целевую, генератор в целевой базе данных будет установлен в значение, которое имеет этот же генератор в исходной БД. Если в исходной БД нет такого генератора, то ничего происходить не будет.

Список «Порядок сортировки» определяет поля, по которым будет производиться сортировка при выборке данных. Это определение равносильно объявлению ORDERBY в операторе SELECT.

Список переменных определяет переменные, которые затем могут быть использованы в выражении WHERE. Значения переменных вычисляются из данных **целевой** (не из исходной) таблицы исходя из имени поля и функции, указанных при определении переменной.

![](_page_44_Picture_0.jpeg)

Информация в поле «WHERE-выражение» подставляется в условия выборки WHERE оператора SELECT. В этом выражении могут быть использованы переменные, которые были описаны в списке переменных.

На закладке «SQL запросы» можно определить дополнительные SQL запросы, которые будут выполнены после перекачки всех таблиц на целевой базе данных. SQL запросы выполняются в соответствии с их приоритетом. То есть запросы с меньшим приоритетом будут выполняться первыми. Выполнение запроса можно временно отключить, убрав галку.

SQL запросы можно выполнять, как с отключенными триггерами, так и с включенными. Это определяется значением в поле «Тип».

## **Пункт меню «Правка» - «Обработать таблицы стандартным образом»**

- При выборе этого пункта все таблицы обрабатываются следующим образом:
	- 1. Если таблица имеет ключевые поля и присутствует поле UPDATE\_DATE, то в список переменных добавляется переменная Last\_Update\_Time с функцией MAX по полю UPDATE\_DATE, а в поле «WHERE-выражение» добавляется условие (UPDATE\_DATE>= :Last\_Update\_Time). При этом галка «Удалять все записи перед обновлением (синхронизация)» снимается.
	- 2. Если таблица не имеет ключевых полей или поля UPDATE\_DATE, то таблица переводится в режим полной синхронизации, то есть из списка переменных удаляются все переменные, из поля «WHERE-выражение» удаляется вся информация и выставляется галка «Удалять все записи перед обновлением (синхронизация)» снимается.

## **Пункт меню «Правка» - «Установить все таблицы в режим полной синхронизации»**

При выборе этого пункта меню, все таблицы будут обработаны так, как было указано в пункте 2 (выше), то есть будут переведены в режим полной синхронизации.

## **Алгоритм перекачки БД**

- 1. Все триггеры переводятся в неактивное состояние.
- 2. Таблицы сортируются в порядке возрастания приоритетов.
- 3. Выбираем таблицу для перекачки.
- 4. Проверяется существование таблицы в исходной БД (подразумевается, что в целевой БД таблица точно существует и по этому наличие её в целевой БД не проверяется). Если таблица не существует, то переходим к п. 14.
- 5. Таблица существует в исходной БД. Проверяем, разрешено ли ее перекачивать (установлена ли галка). Если не разрешено, то переходим к п. 14.
- 6. Перекачивать разрешено.
- 7. Если указан генератор, то попытаемся его скорректировать.
	- a. Запрашиваем текущее значение этого генератора в исходной и целевой БД.
	- b. Если в какой-либо БД указанный генератор не существует, то его значение принимается за 0 (ноль).
	- c. Если значение генератора в исходной БД больше 0 и больше значения генератора в целевой БД, то корректируем значение генератора в целевой БД.
- 8. Если установлена галка «Удалять все записи перед обновлением (синхронизация)» и в поле «WHERE-выражение» есть данные, то вычисляются значения переменных, указанных в списке «Переменные» из данных из целевой таблицы.
- 9. Создаем INSERT запрос для вставки данных в целевую таблицу.
- 10. Если установлена галка «Удалять все записи перед обновлением (синхронизация)», то удаляем все данные из целевой таблицы. Если галка не установлена, то создаем UPDATE запрос для обновления данных в целевой таблице и SELECT запрос для поиска записи в целевой таблице. В качестве условия поиска для UPDATE и SELECT запросов используются ключевые поля. По этому они должны быть всегда определены для таблиц, у

![](_page_45_Figure_0.jpeg)

которых не установлена галка «Удалять все записи перед обновлением (синхронизация)».

- 11. Открываем выборку данных из исходной таблицы. Условием поиска для выборки являются значение в поле «WHERE-выражение» и значения переменных, вычисленных в п. 8.
- 12. Для каждой записи в открытой выборке повторяем:
	- a. Если установлена галка «Удалять все записи перед обновлением (синхронизация)», то добавляем данные в целевую таблицу.
	- b. Если галка «Удалять все записи перед обновлением (синхронизация)» не установлена, то с помощью SELECT запроса, сформированного в п. 10 проверяем наличие этой записи в целевой таблице. Если запись существует в целевой таблице, то обновляем ее, если нет, то добавляем.
	- c. Делаем commit (Надо сказать, что данные будут коммититься так же и в процессе обновления/добавления в зависимости от того, что указано в поле «COMMIT через каждые … записей»).
- 13. Выбираем следующую таблицу для перекачки и переходим к п. 4.
- 14. После того, как все таблицы прокачаны, выполняем все SQL запросы, у которых тип имеет значение «С выключенными триггерами».
- 15. Включаем триггеры.
- 16. После того, как все таблицы прокачаны, выполняем все SQL запросы, у которых тип имеет значение «С включенными триггерами».
- 17. Обновление закончено.

Во время обновления программа DB\_Sync.exe создает лог-файл Logs\DB\_Sync\_App.log.

![](_page_46_Picture_0.jpeg)

## <span id="page-46-0"></span>**Приложение 5**

## <span id="page-46-1"></span>**"DBUpdater"**

Приложение "DBUpdater" служит для обновления БД при переходе на более новую версию. !!!Важно: Не использовать DBUpdater для БД версий ниже R5. Если ваша БД версии ниже R5 ее необходимо обновить с помощью скриптов и приложения DB\_Sync.exe.

Начиная с версии R6, БД нужно обновлять с помощью приложения "DBUpdater".

![](_page_46_Picture_77.jpeg)

Изменить значения полей в окне нельзя, они носят информационный характер.

Тип базы, база, текущая версия БД, режим работы - значения этих полей DBUpdater берет из Конфигуратора.

Файл обновления - путь где хранятся файлы для обновления

Если при запуске DBUpdater.exe не обнаруживает в системе Русскую клавиатуру и/или запускается с ключом "- english", то интерфейс становится англоязычным.

Например:

![](_page_46_Picture_12.jpeg)

![](_page_47_Picture_0.jpeg)

![](_page_47_Picture_18.jpeg)

![](_page_48_Picture_0.jpeg)

## <span id="page-48-1"></span><span id="page-48-0"></span>**Приложение 6**

## **Основные функции и операции**

Функции и операции **Базовые операции** Арифметические  $x + y$ ,  $x - y$ ,  $x * y$ ,  $x / y$ ,  $x \wedge y$ Сравнение  $x > y$ ,  $x < y$ ,  $x \ge y$ ,  $x \le y$ ,  $x \le y$ ,  $x \le y$ ,  $x \le y$ Сравнение строк  $s > t$ ,  $s < t$ ,  $s \ge t$ ,  $s \le t$ ,  $s \le t$ ,  $s \le t$ Логические (1/0) a AND b, a OR b, NOT(a), x in [...] // Пример: 12 in [22, 12, 3] **Работа с переменными** Установка x:=formula (or value); Уничтожение FreeVar(s);  $\frac{1}{s}$  = имя переменной Проверка существования ExistVar(s) //  $s =$ имя переменной **Преобразование из одного типа в другой** Logic(x) Переводит значение x в логический тип (0 или 1) Logic(0) = 0 или Logic(2) = 1 Numeric(s) Переводит значение из строки в цифровой Numeric("10.23") = 10.23 String(x) Переводит значение из числа в строку String(10.23) = "10.23"  $Char(x)$  Переводит число в символ Char(65) = "A" Ascii(s) Переводит символ в число Ascii("A") = 65 Eval(f) Вычисляет формулу Eval("2+1+4") = 7 NumBase(x, base) Переводит число в строку в другой системе исчисления, где base - система исчисления от 2 до 16 NumBase(254, 16) = "FE" BaseNum(s, base) Функция обратная функции NumBase(x, base) **Математические операции** x Div y целочисленное деление числа x на число y x Mod y модуль от целочисленного деления числа x на число y **Математические функции** Abs(x) возвращает абсолютное значение числа x Frac(x) возвращает дробную часть числа x Trunc(x) отбрасывает дробную часть числа x Sign(x) Определяет знак числа Sign(0) = 0; Sign(2) = 1; Sign(-2) = -1 Sqrt(x) возвращает квадратный корень числа x Ln(x) возвращает натуральный логарифм числа x Exp(x) возвращает экспоненту степени x Cos(x) возвращает косинус числа x Ctg(x) возвращает котангенс числа x Ch(x) возвращает гиперболический косинус числа x Cth(x) возвращает гиперболический котангенс числа x Sin(x) возвращает синус числа x Sh(x) возвращает гиперболический синус числа x Tg(x) возвращает тангенс числа x Th(x) возвращает гиперболический тангенс числа x ArcSin(x) возвращает арксинус числа x ArcCos(x) возвращает арккосинус числа x ArcTg(x) возвращает арктангенс числа x ArcCtg(x) возвращает аркотангенс числа x MaxVal(x [,y, ...]) возвращает максимальное число из списка MaxVal(1,2,3,4,0,7+2,2) = 9 MinVal(x [,y, ...]) возвращает минимальное число из списка MinVal(1,2,3,4,0,-5,2) = -5 SumVal(x [,y, ...]) возвращает сумму списка SumVal(1,2,3,4,0,7,2) = 19 AvgVal(x [,y, ...]) возвращает среднее значение чисел из списка AvgVal(1,2,3,4,0,7,2) = 2.714

![](_page_49_Picture_0.jpeg)

#### **Операции со строками**

s || t конкатенация строк

s Like t определяет есть ли подстрока в строке  $(\%$ ,  $)$  "www.tsoft.szm.com" Like "%szm%" = "1"

s Wildcard t определяет подходит ли маска (\*,?) "jan.tungli@seznam.cz" Wildcard "\*@\*.?z" = "1"

#### **Функции работы со строками**

Length(s) возвращает длину строки

Pos(t, s) возвращает позицию вхождения подстроки t в строке s

Trim(s) удаляет пробельные символы в начала и в конце строки

TrimLeft(s) удаляет пробельные символы в начале строки

TrimRight(s) удаляет пробельные символы в конце строки

Upper(s) переводит строку в верхний регистр

Lower(s) переводит строку в нижний регистр

Copy(s, x, [y]) копирует из строки s символы с позиции x, если задано значение y, то копирует только y символов

CopyTo(s, x, [y]) копирует из строки s символы с позиции x, если задано значение y, то копирует только до символа в позиции y

Delete(s, x, [y]) удаляет из строки s символы с позиции x, если задано значение y, то удаляет только y символов

Insert(s, t, x) вставляет в строку с подстроку  $t$  в позиции  $x$ 

IFF(a, s, t) ветвление, если  $a$  > = 1 возвращается значение s иначе - t

Replace(s, t, v,

[1/0=ReplaceAll,

[1/0=IgnoreCase]])

заменяет в строке s подстроку t на подстроку v, если указан параметр ReplaceAll=1, то заменяет все найденные подстроки t на подстроку v, если задан параметр IgnoreCase=1, то при поиске подстроки t регистр учитываться не будет

**Функции работы с датой и временем**

Year(s) возращает год Year("2008/03/20") = 2008

Month(s) возращает месяц Month("2008/03/20") = 3

Day(s) возращает день Day("2008/03/20") = 20

WeekDay(s) возращает день недели WeekDay("2008/03/20") = 4

Hour(s) возращает час Hour("23:55:34") = 23

Minute(s) возращает минуты Minute("23:55:34") = 55

Sec(s) возращает секунды Sec("23:55:34") = 34

StrToStamp(d) преобразует строковое представление даты и времени в числовое

StampToStr(x) преобразует числовое представление даты и времени в строковое

StampToDateStr(x) преобразует числовое представление даты встроковое

StampToTimeStr(x) преобразует числовое представление времени в строковое

Date возвращает текущую дату

Time возвращает текущее время

Now возвращает текущую дату и время.